## Teams の接続方法

当拠点では、オンライン相談の接続⽅法を **「Microsoft Teams」** に統⼀することとしました。 つきましては接続方法等について、以下の通りご案内させていただきます。

1. コーディネーターから以下のようなメールが届きますので、 記載されている URL をクリックしてください。

本日の接続先をお送りします。 お時間になりましたら以下から接続してください。

 $\nabla\nabla$ ---

https://teams.microsoft.com/l/meetup-join/19%3ameeting\_YThiZDgzNzEtYmEv MDIxM2RiNGFh%40thread.v2/0?context=%7b%22Tid%22%3a%22c435add5-5 67648f%22%2c%22Oid%22%3a%227afab44d-3366-4c4e-94c3-b7f3ee93c4f0  $\triangle \triangle$ ---------------

どうぞよろしくお願いします。

以下のようなメールの場合は、**「Click here 〜」**の部分をクリックして下さい

Microsoft Teams meeting Join on your computer, mobile app or room device Click here to join the meeting Meeting ID: 443 847 504 513 Passcode: ofhGNT

Download Teams | Join on the web

Learn More | Meeting options

2. **「このブラウザーで続ける」**をクリックして下さい

スマートフォンやタブレットで参加される場合は、Teams アプリが必要になりますので、 アプリをインストールしてから再接続してください。

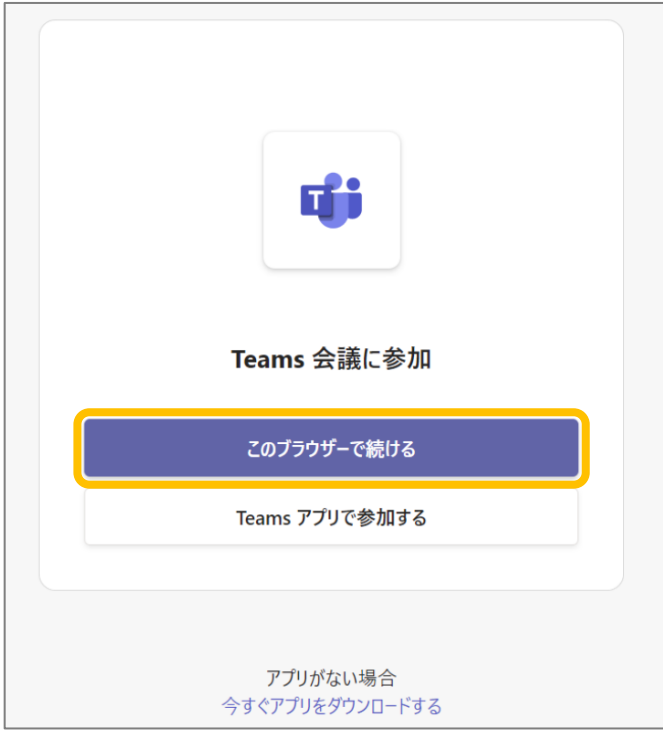

また、ブラウザーで会議に参加する場合、背景をぼかすなど⼀部の機能が制限されますので、 それらを使いたい場合は、PC でも Teams アプリをお使いください。

3. マイクやカメラへの接続許可を求める画面が表示される場合がありますが、その際は許可して下さい

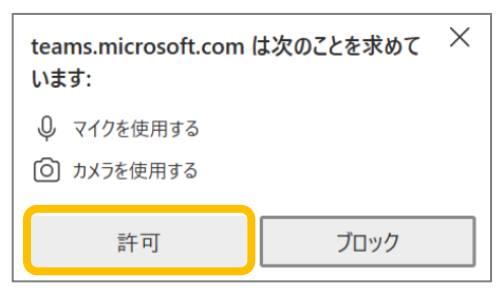

4. **お名前を⼊⼒**し、**ビデオを ON** にして、**「今すぐ参加」**をクリックして下さい

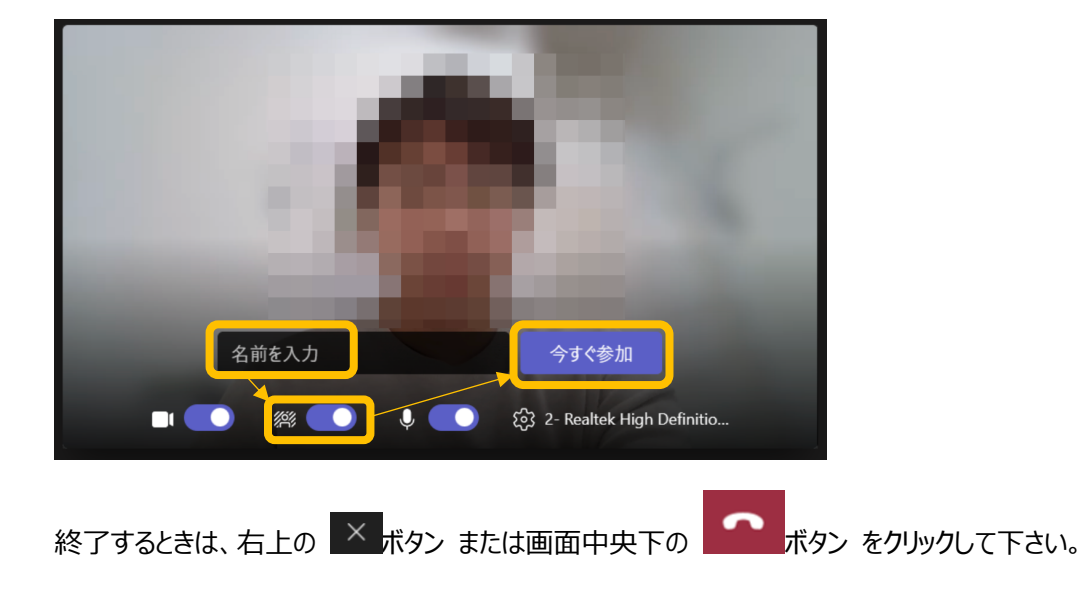

その後、コーディネーターが接続を許可し、オンライン相談が始まります!

ご参考:相談中によく使う機能

接続後に、画面中央下部に以下のようなボタンが表示されますので、適宜ご活用ください

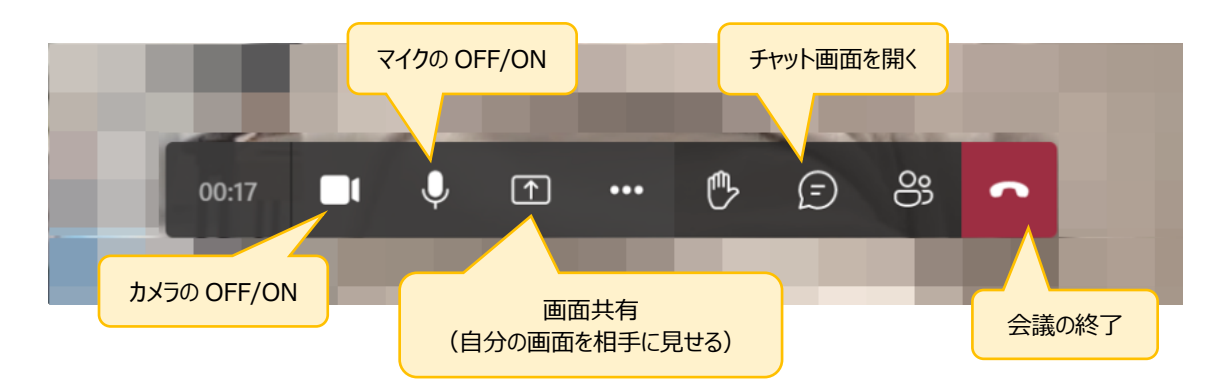